## **Tinkercad Tasarım Ekranı**

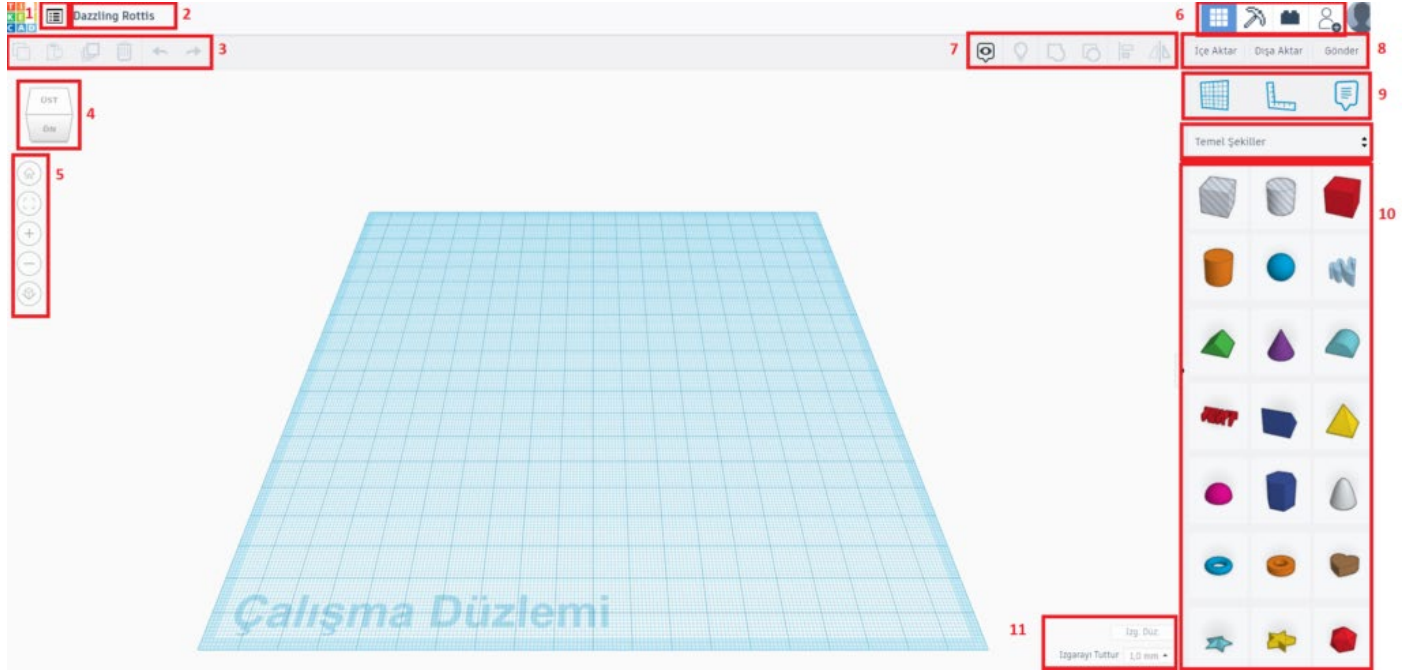

Tinkercad'de tasarımlarımızı **Çalışma Düzlemi** adında bir zemin üzerinde hazırlarız. Bu ekran mavi ve kareli şekilde görünür. Tinkercad'de yaptığımız çalışmalar **otomatik olarak kaydedilir.** Dolayısıyla herhangi bir **kaydet komutu bulunmamaktadır.**

## 眉

**1. Son Tasarımlar :** Son tasarımları görüntülemek için kullanılır.

**2.** Tasarım isminin bulunduğu bölümdür. Tasarıma, metnin üstüne tıklayarak yeni bir isim verebiliriz.

**3.** *Sırasıyla ;* **Kopyala :** Seçilen nesneyi kopyalar. Klavye kısayolu Ctrl+C 'dir. **Yapıştır :** Kopyalanan nesneyi çalışma düzlemine yapıştırır. Klavye kısayolu Ctrl+V'dir.

**Çoğalt :** Seçilen nesneden aynı yerde ve ebatlarda bir tane daha oluşturur. Çoğalt düğmesine tıkladığımızda nesnenin kopyası üzerine oluşturulduğu için işlem sonucu fark edilmez. Oluşturulan yeni nesnenin konumu ve

özellikleri değiştirilebilir. Klavye kısayolu Ctrl+D'dir. **Sil :** Seçilen nesneyi siler. Klavye kısayolu Delete'dir.

**Geri Al – Yinele :** Son yapılan işlemi geri alır veya yineler. Klavye kısayolları sırasıyla Ctrl+Z ve Ctrl+Y'dir.

**4.** Tasarımı farklı açılardan görmemizi sağlar. Fare şeklin üstünde iken tıklayıp basılı tutarak görüş açısını değiştirebiliriz. Herhangi bir yöne tek tıklayarak şeklin o yönde görünmesini sağlayabiliriz.

**5.** *Sırasıyla;* **Ana Ekran Görünümü:** Görünümü tasarıma başladığımız ilk haline getirir.

 **Tümünü Görünümüne Sığdır:** Tasarımın büyüklüğünü ekranı kaplayacak şekilde ayarlar. *Klavye kısayolu F'dir.*

**Yakınlaştır- Uzaklaştır :** Tasarımın görümünü büyütmeye ve küçültmeye yarayan düğmelerdir. Farenin orta kısmında bulunan tekerleği döndürerek de ekranı yakınlaştırıp uzaklaştırabiliriz. Klavye kısayolları sırasıyla +(artı) ve – (eksi)'dir.

**Düz – Perspektif Görünüme Geç :** Tasarımı düz veya perspektif açılardan gösterir. **6-**

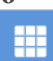

: 3B tasarım ekranıdır.

᠗

ظناء

: Yaptığımız tasarımı bloklar halinde gösterir. Minecraft oyunundaki benzeri bir görünümle tasarımı görebiliriz

: Tasarımı Lego parçaları şeklinde gösterir.

 $\frac{\partial}{\partial \mathbf{e}}$ : Arkadaşlarımızı bizimle birlikte tasarlamaya davet edeceğimiz bölümdür.

7- **|**  $\Theta$  | : Notların görünürlüğünü açıp kapatmak için kullanılır. Klavye kısayolu Shift + N'dir.

 : **Tümünü Göster**, tasarımdaki tüm nesnelerin gösterilmesini sağlar. Klavye kısayolu Ctrl+Shift+H'dir

 : **Gruplandır**, birden fazla nesneyi seçerek tek bir nesne haline dönüştürmeye yarar. Klavye kısayolu Ctrl + G'dir.

ló : **Grubu Çöz**, gruplandırılan nesneleri ayırır. Klavye kısayolu Ctrl + Shift + G'dir.

 : **Hizala**, seçilen birden fazla nesneyi farklı yönlerden (x,y,z) birbiriyle hizalar. Klavye kısayolu L'dir.

 : **Ayna**, seçilen nesneyi belirtilen yönde (x,y,z) simetrik bir şekilde döndürür. Örneğin bu fonksiyon ile bir nesnenin sağ yüzüyle sol yüzü yer değiştirir. Klavye kısayolu M'dir.

**8 – İçe Aktar :** İnternette veya bilgisayarınızda yer alan 2 veya 3 boyutlu bir tasarımı sisteme yüklemek için kullanılır. Tinkercad, STL, SVG ve OBJ uzantılı tasarım dosyalarını destekler.

**Dışa Aktar :** Tasarımların proje dosyalarını 3 boyutlu baskı veya lazer kesim şeklinde bilgisayarımıza kaydetmek için kullanılır.

**Gönder :** Tasarımı 3 boyutlu tasarım platformlarıyla veya arkadaşlarınızla paylaşabileceğimiz bölümdür.

**9- Çalışma Düzlemi :** Tasarımın x,y ve z eksenlerinde yeni bir çalışma düzlemi oluşturmaya yarar. Klavye kısayolu W'dir.

**Cetvel :** Herhangi bir yönde tasarımı hizalamak ve ölçü almak için kullanılır. Klavye kısayolu R'dir.

**10-** Çalışma düzlemine ekleyeceğimiz şekilleri seçeceğimiz bölümdür. Şekiller kategorize edilmiş halde bize sunulmuştur. Ekleyeceğimiz şekli fare ile seçerek çalışma düzlemine sürüklemek yeterlidir.

**11- Izgara Düzlemi :** Çalışma düzleminin ölçü birimini ve büyüklüğünü ayarlayabileceğimiz bölümdür.

**Izgarayı Tuttur:** Çalışma düzlemindeki ızgara görünümünü sağlar ve çizgilerin aralıklarını belirler.